# Corlo Touch KNX 5in (WL) Pantalla y conmutador táctil

#### *Datos técnicos e instrucciones de instalación*

Número de artículo 70475 (Corlo Touch KNX 5in WL), 70481 (Corlo Touch KNX 5in)

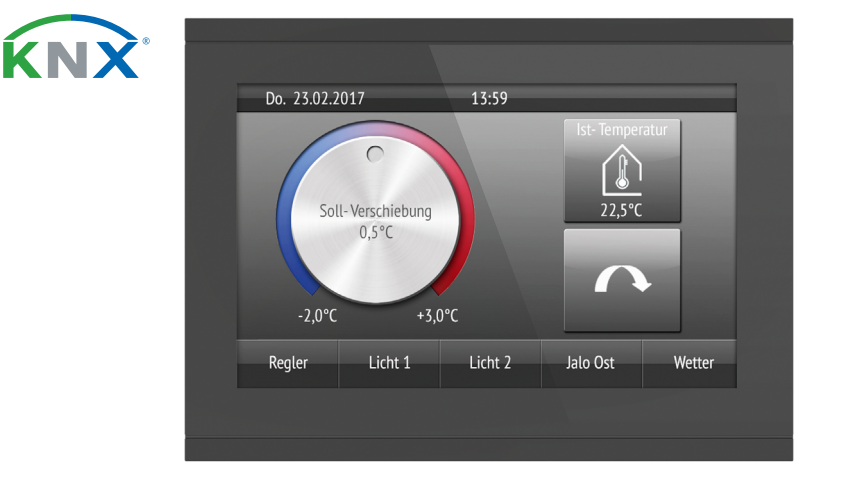

### Instrucciones de seguridad y de uso

La instalación, el control, la puesta en marcha y la eliminación de fallos pueden llevarse a cabo únicamente por un electricista cualificado.

#### ¡PRECAUCIÓN!  $\mathbb{A}$ ¡Tensión eléctrica!

- Inspeccione el dispositivo en busca de daños antes de la instalación. Ponga en funcionamiento sólo los dispositivos no dañados.
- Cumplir con las directrices, reglamentos y disposiciones aplicables a nivel local para la instalación eléctrica.
- Ponga inmediatamente fuera de funcionamiento el dispositivo o la instalación y protéjalo contra una conexión involuntaria si ya no está garantizado el funcionamiento seguro.

La Pantalla Corlo Touch KNX 5in para el sistema KNX ofrece distintas posibilidades de uso: Gracias a la superficie de cristal sensible al tacto puede utilizarse como un interruptor normal. La pantalla de alta resolución es apta para mostrar textos, imágenes o gráficos. Además de valores de medición y avisos actuales del sistema de bus KNX, también se pueden mostrar, p. ej., fotos. Al mismo tiempo, el Corlo Touch KNX 5in puede ser configurada como central de mando para sombreado, ventilación y regulación de climatización automáticos.

Utilice el dispositivo exclusivamente para la automatización de edificios y respete las instrucciones de uso. El uso inadecuado, las modificaciones en el aparato o la inobservancia de las instrucciones de uso invalidan cualquier derecho de garantía. Utilizar el dispositivo sólo como instalación fija, es decir, sólo cuando está montado y tras haber finalizado todas las labores de instalación y puesta en marcha y sólo en el entorno previsto para ello.

Elsner Elektronik no se hace responsable de las modificaciones de las normas posteriores a la publicación de este manual.

La información sobre la instalación, la eliminación, el alcance del suministro y los datos técnicos se encuentran en las instrucciones de instalación.

## **Descripción**

- 4 puertas lógicas Y y 4 puertas lógicas O con 4 entradas c/u. Como entradas para las puertas lógicas hay disponibles 16 entradas lógicas (en forma de objetos de comunicación). La salida de cada puerta puede configurarse como un bit 1 o 2 x 8 bits.
- 4 entradas para contacto binario o sensor de temperatura Ranura para tarjetas Micro SD p. ej. como almacenamiento para imágenes
- Modelo Corlo Touch KNK WL: Interfaz de red inalámbrica para transmisión inalámbrica de datos desde o hacia redes de área local. Debido a limitaciones en los recursos del sistema, un uso intensivo puede dar lugar a retrasos al cargar los datos

El modelo Corlo Touch KNX 5in WL también permite conectarse a una red inalámbrica y mostrar contenidos de la red en la pantalla, como páginas web, imágenes de cámaras IP o visualizaciones. El visor del Corlo Touch KNX 5in WL puede proyectarse en un teléfono inteligente, por ejemplo, a través de una conexión VPN externa.

#### *Funciones:*

- Superficie sensible al tacto de 5 pulgadas
- 10 páginas de visualización que pueden configurarse con diferentes áreas para manejo o visualización. P. ej., interruptor, pulsador, tecla basculantes arriba/abajo, rueda giratoria, indicador de valores. En el modelo Corlo Touch KNX 5in WL pueden visualizarse páginas Web predefinidas a través de una conexión inalámbrica. Las direcciones URL deben introducirse en el ETS
- Los iconos para visualización pueden intercambiarse (biblioteca de símbolos en el dispositivo, gráficos propios de la tarjeta micro SD)
- **Iluminación ambiente** con color regulable (RGB)
- Sensor de proximidad integrado. Permite la conmutación en caso de aproximación y la activación rápida de la visualización desde el modo de espera
- Sensor de luminosidad integrado para la adaptación automática de la iluminación de la pantalla
- Control de escena integrado (16 escenas), temporizador, despertador • 5 canales automáticos, automatismo integrado para ventilación
- (ventanas, dispositivos de ventilación), para sombreado (persiana, persiana enrollable, toldo), para regulación de climatización (calefacción, refrigeración) para luz

#### 2.1. Opciones de individualización

### 2.1.1. Colores para el borde de la pantalla y caja

Deposite las imágenes en el tamaño indicado en la carpeta correspondiente del nivel superior de la tarjeta SD: Tipo de

El color estándar para el borde de la pantalla y el gabinete es el negro brillante. Se permiten barnices especiales, p. ej., conforme a RAL o los códigos de color para barnices de coches. Consulte su color deseado.

El panel de vidrio está disponible únicamente en acabado negro. No se hacen acabados de colores especiales.

### 3. Pantalla

Para las páginas de visualización del **Corlo Touch KNX 5in** hay disponibles de fábrica un gran número de iconos de los ámbitos de seguridad, multimedia, sensores, manejo, casa, luz y control climático y de accionamiento que están almacenados en el dispositivo. No obstante, también se pueden utilizar símbolos gráficos y gráficos de reguladores giratorios.

Ángulo de visión óptimo: 12:00 hs. Ángulo visual horizontal: -70° hasta +70° típ. Ángulo visual vertical: -60° hasta +60° típ.

#### 4. Puesta en marcha

La configuración se realiza a través del Software ETC de KNX. El archivo de producto está disponible para descargar en la página principal de Elsner Elektronik en www.elsner-elektronik.de en el menú "Descargas".

#### 4.1. Direccionamiento del aparato

El modo de programación para el direccionamiento del bus se activa mediante la tecla de programación en el panel posterior del gabinete o en la pantalla.

Configuración > Sistema > Servicio > KNX

# 5. Configuración de una conexión de red inalámbrica

*¡Únicamente para el modelo* Corlo Touch KNX 5in WL *con interfaz para una conexión de red inalámbrica!*

#### 5.1. Configuración de red de área local inalámbrica en el ETS

La conexión de red inalámbrica debe configurarse en el ETS. Consulte en el manual el capítulo acerca de la configuración de redes inalámbricas.

ETS:Configuración del sistema > Red de área local inalámbrica

2.13.1 Red de área local inalámbrica

El nombre de la red y el cifrado se establecen según el punto de acceso de la red inalámbrica. La asignación de la dirección IP puede efectuarse de forma manual o automática a través de DHCP.

Tenga en cuenta: si un cambio automático depende de la calidad de la conexión entre 2.4/5 Ghz, el mismo nombre WLAN debe configurarse en el enrutador WLAN con la misma contraseña WLAN para ambas frecuencias. De lo contrario, solo la frecuencia definida con el acceso puede ser utilizada. (De la versión OPSys 0.1.4 o superior)

#### 5.2. Mostrar el estado de la red inalámbrica en la pantalla

En la pantalla del Corlo Touch KNX 5in WL se puede acceder a datos sobre el estado actual de la conexión. Se puede visualizar el nombre de la red, la calidad de la señal, la dirección IP, la dirección DNS y la dirección de la puerta de enlace.

 $\Box$  Configuración > Sistema > Servicio > Estado de la red inalámbrica **3.11.7.** Estado de la red inalámbrica

## 6. Mantenimiento y cuidados

La mejor forma de eliminar las huellas de dedos en la superficie de cristal y en el marco es con un paño humedecido en agua o un paño de microfibra.

Para la limpieza no deben utilizarse productos abrasivos/agresivos.

La función táctil de la pantalla puede bloquearse, p. ej., para facilitar la limpieza (menú de pantalla: Ajustes > Modo de limpieza). Con la pantalla táctil bloqueada puede pasar un paño por encima de las teclas sin activarlas.

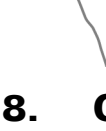

## 7. Utilizar sensor de proximidad

Con el sensor de proximidad integrado puede desactivarse el protector de pantalla con la palma de la mano simplemente aproximándose (activación rápida desde el modo de espera) o bien pueden ejecutarse funciones a través del bus (conmutación por aproximación). Para utilizar el sensor de proximidad para enviar objetos de comunicación, por ejemplo para la conmutación, ajuste los parámetros del sensor de aproximación de la forma adecuada en el ETS. Véase el capítulo del manual

**2.7. Sensor de proximidad** 

# 8. Cargar imágenes individuales

# 8.1. Imágenes para fondos de pantalla

Las imágenes que se vayan a utilizar como fondo de pantalla deben estar guardadas en una tarjeta Micro SD. Para que el sistema detecte la tarjeta SD, reinice el sistema una vez introducida la tarjeta Ajustes > Sistema > Reinicio

Tipo de Imágene sentació sitivas Imágene visualiza imágene

Esto *no* es necesario si la tarjeta se introdujo antes de que el sistema arrancase. La tarjeta debe permanecer en el dispositivo.

Deposite las imágenes en el tamaño indicado en la carpeta correspondiente del nivel superior de la tarjeta SD:

Las imágenes para la visualización de imágenes individuales (carpeta "diafix") deben tener una secuencia de 4 dígitos para que estén accesibles en el ETS y en el menú (0001...9999).

#### 8.2. Imágenes para anuncio en pantalla

Las imágenes pueden abrirse como anuncios fijos (p. ej., pantalla de saludo). Al contrario que en el caso de los fondos de pantalla, la función táctil está bloqueada mientras se muestra una imagen fija.

Las imágenes que deben estar accesibles a través del objeto de comunicación "imagen fija" deben estar guardadas en una tarjeta Micro SD. Para que el sistema detecte la tarjeta SD, reinice el sistema una vez introducida la tarjeta Ajustes > Sistema > Reinicio

Esto *no* es necesario si la tarjeta se introdujo antes de que el sistema arrancase. La tarjeta debe permanecer en el dispositivo.

Las imágenes deben tener una secuencia de 4 dígitos para que estén accesibles en el ETS y en el menú (0001...9999).

# 8.3. Sustitución de iconos y gráficos

Las imágenes que se vayan a utilizar como iconos deben estar guardadas en una tarjeta Micro SD. Para que el sistema detecte la tarjeta SD, reinice el sistema una

vez introducida la tarjeta Ajustes > Sistema > Reinicio

Esto *no* es necesario si la tarjeta se introdujo antes de que el sistema arrancase. La tarjeta debe permanecer en el dispositivo.

Deposite las imágenes en el tamaño indicado en la carpeta correspondiente del nivel superior de la tarjeta SD:

Tipo de Símbolo pequeño

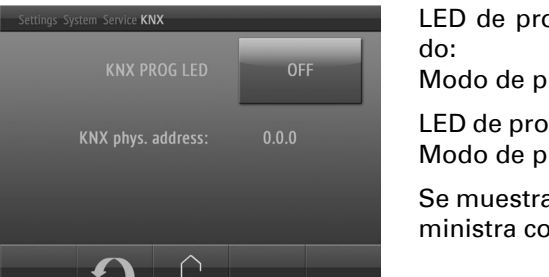

ogramación KNX encendirogramación activado ogramación KNX apagado: o rogramación desactivado. a la dirección actual (se suon la dirección 15.15.250).

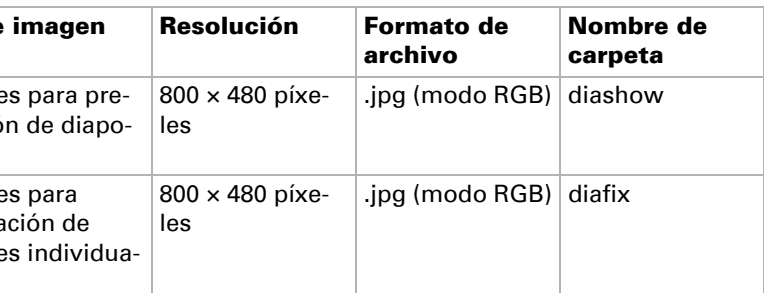

les

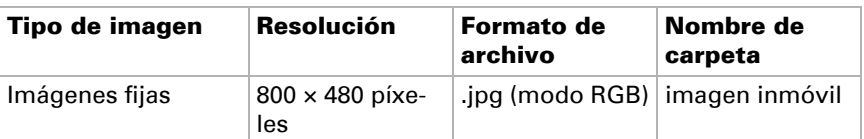

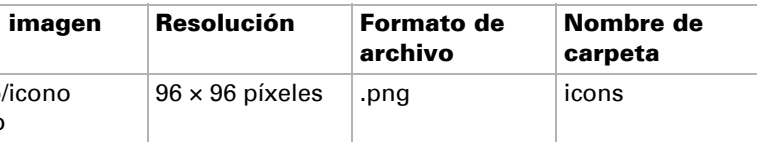

El sensor de proximidad solo reacciona cuando se mueve un objeto grande en el área de detección. Apunte preferiblemente con la mano plana a la pantalla para que el sensor reaccione rápidamente.

*Fig. 1 Sensor de proximidad 1 Transmisor del sensor de proximidad 2 Receptor del sensor de proximidad (y sensor de* 

*luz para ajustar el brillo de la pantalla)*

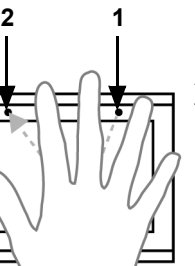

# elsner

Los símbolos deben tener una secuencia de 4 dígitos para que estén accesibles en el ETS y en el menú (0001...9999).

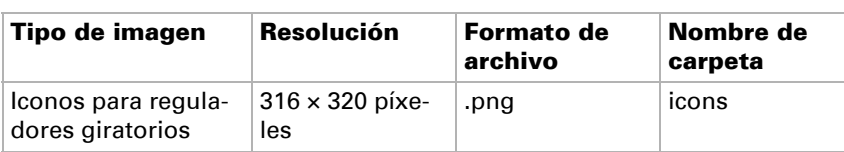